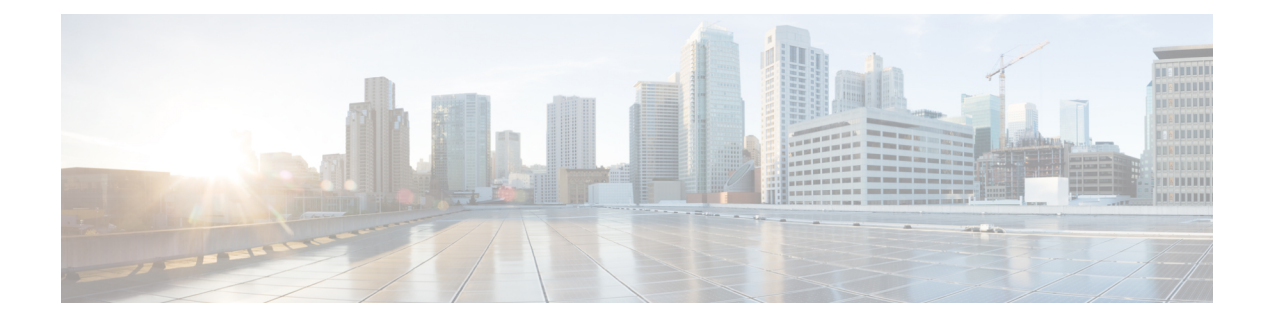

# **Initial Setup**

- Initial Setup of Cisco Spaces: [Connector,](#page-0-0) on page 1
- [Activating](#page-1-0) Connector 3 on Cisco Spaces, on page 2
- Upgrading the Connector from Cisco Spaces [Dashboard,](#page-8-0) on page 9
- [Upgrading](#page-11-0) the Connector Using CLI, on page 12

## <span id="page-0-0"></span>**Initial Setup of Cisco Spaces: Connector**

To get the Cisco Spaces: Connector up and running, perform these steps:

- **1.** Install connector 3 in your local deployment network. See [Deploying](b_connector_30_chapter6.pdf#nameddest=unique_18) the Connector 3 OVA (Single [Interface\)](b_connector_30_chapter6.pdf#nameddest=unique_18)
- **2.** On the Cisco Spaces dashboard, create a Cisco Spaces: Connector and generate a token for connector. See [Activating](#page-1-0) Connector 3 on Cisco Spaces, on page 2
- **3.** Configure this token on the deployed Cisco Spaces: Connector. This establishes a connection between Cisco Spaces and the deployed Cisco Spaces: Connector. The equivalent connector 3 (based on the token) on the Cisco Spaces now turns active. See [Activating](#page-1-0) Connector 3 on Cisco Spaces, on page 2
- **4.** Add the services based on your required workflow on Cisco Spaces.

#### **Table 1: Enabling Services**

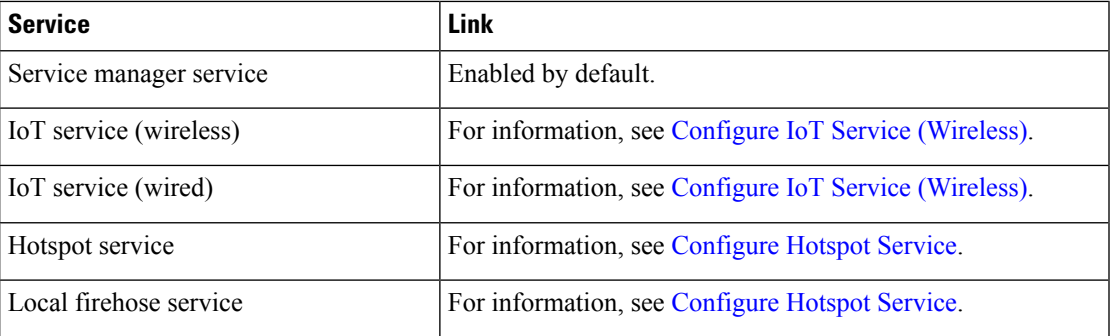

### <span id="page-1-0"></span>**Activating Connector 3 on Cisco Spaces**

This section provides information about how to activate a deployed connector on your Cisco Spaces account.

Using the following procedure, you generate a token for a deployed connector that you want to add to your Cisco Spaces account. Note that you need a separate token for each deployed connector. Each token is specific to a connector and hence enables Cisco Spaces to identify and connect to connector.

Cisco Spaces supports multiple connectors, and you can associate each connector with one or multiple wireless controllers.

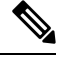

**Note** A Cisco Spaces: Connector instance can communicate with only one Cisco Spaces account at a time.

### **Before you begin**

Download and deploy the Cisco Spaces: Connector OVA. See [Deploying](b_connector_30_chapter6.pdf#nameddest=unique_18) the Connector 3 OVA (Single [Interface\)](b_connector_30_chapter6.pdf#nameddest=unique_18)

#### **Step 1** Log in to **Cisco Spaces**.

**Note** The Cisco Spaces URL is region-dependent.

- **Step 2** From the left navigation pane, choose **Setup > Wireless Networks**.
- **Step 3** In the **Get your wireless network connected with Cisco DNA Spaces** area, click **Add New**.
- **Step 4** In the **Cisco AireOS Controller/Catalyst 9800 Wireless Controller** area, click **Select.**

I

**Figure 1: Choose Cisco AireOS Controller/Catalyst 9800 Wireless Controller**

**Step 5** In the **Via Spaces Connector** area, click **Select**.

### **Figure 2: Via Spaces Connector**

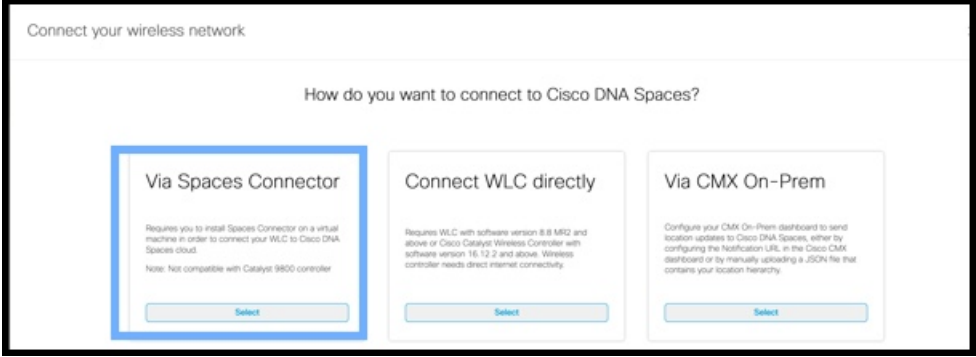

**Step 6** In the **Prerequisites for Spaces Connector** dialog box, click **Continue Setup**. **Figure 3: Read Prerequisites for Spaces Connector**

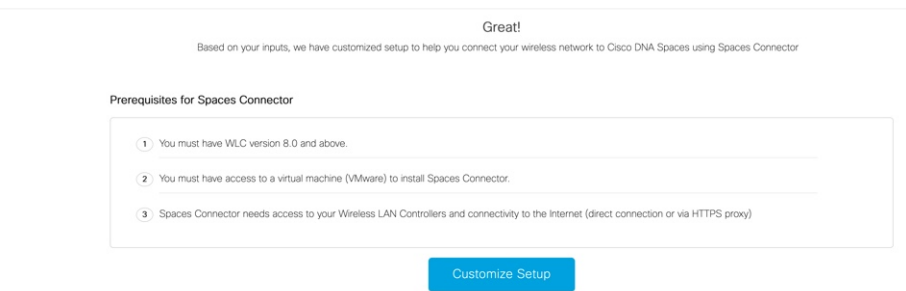

**Step 7** Expand the **Connect via Spaces Connector** area using the respective drop-down arrow. **Figure 4: Expand Connect via Spaces Connector**

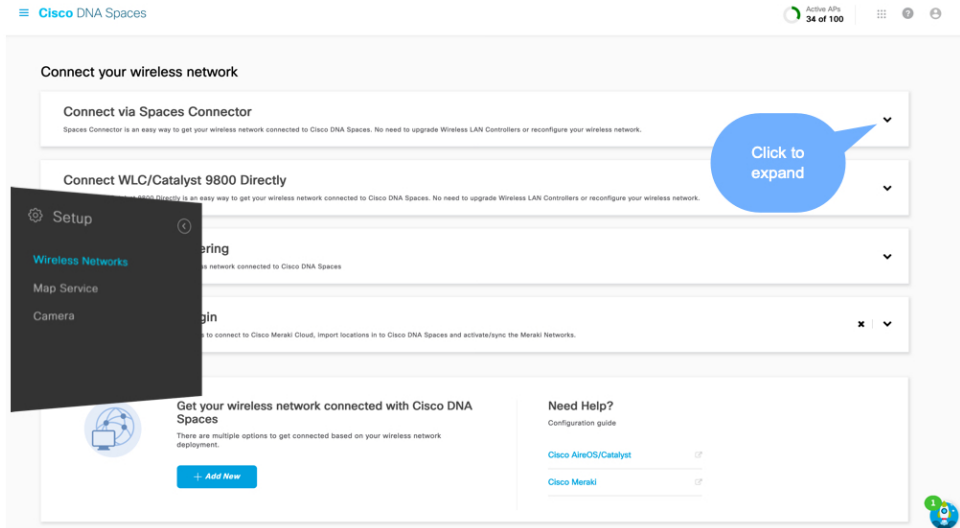

**Step 8** In the displayed list of steps, in the **Configure Spaces Connector** area, click **Create Connector**.

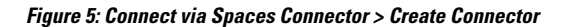

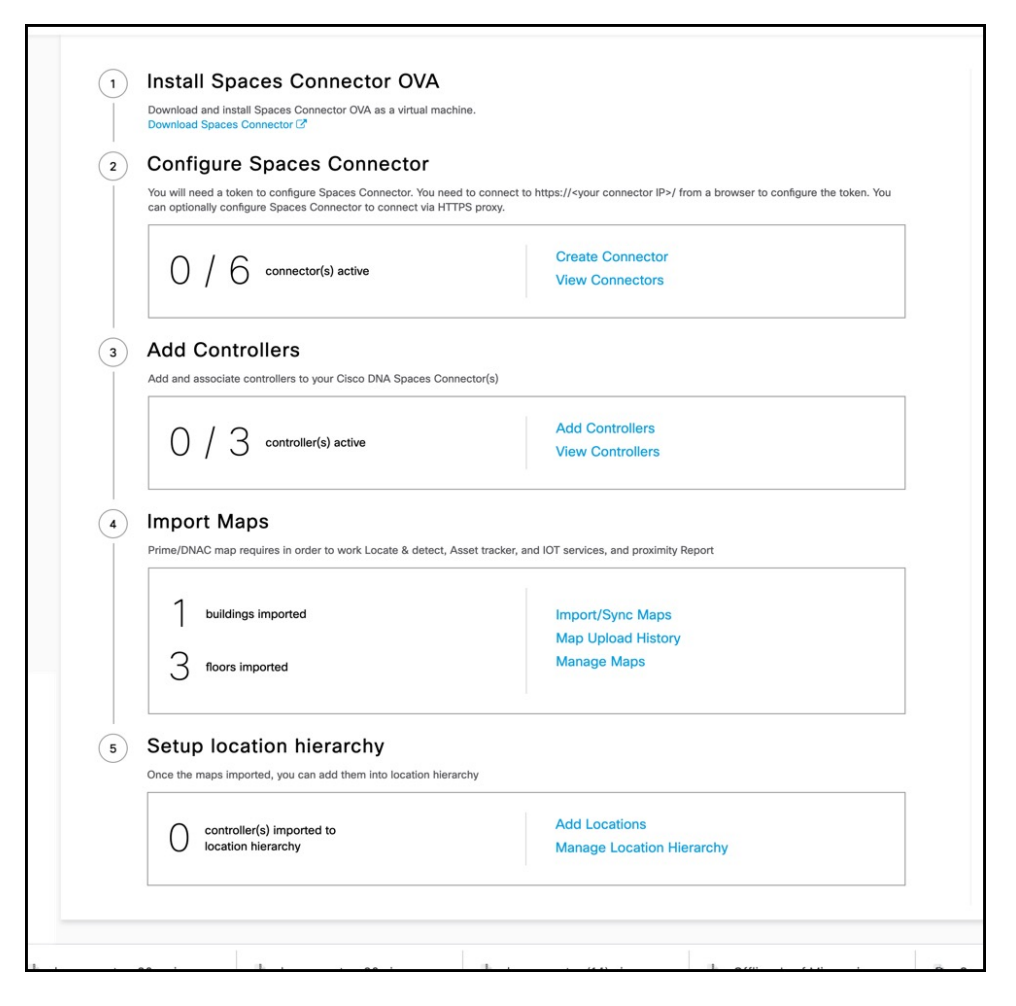

**Step 9** In the **Create connector** window that is displayed, enter a name for connector, and click **Version 3.0 (beta).** as the **Connector Version**, and click **Save**.

L

#### **Figure 6: Name and Version of Connector**

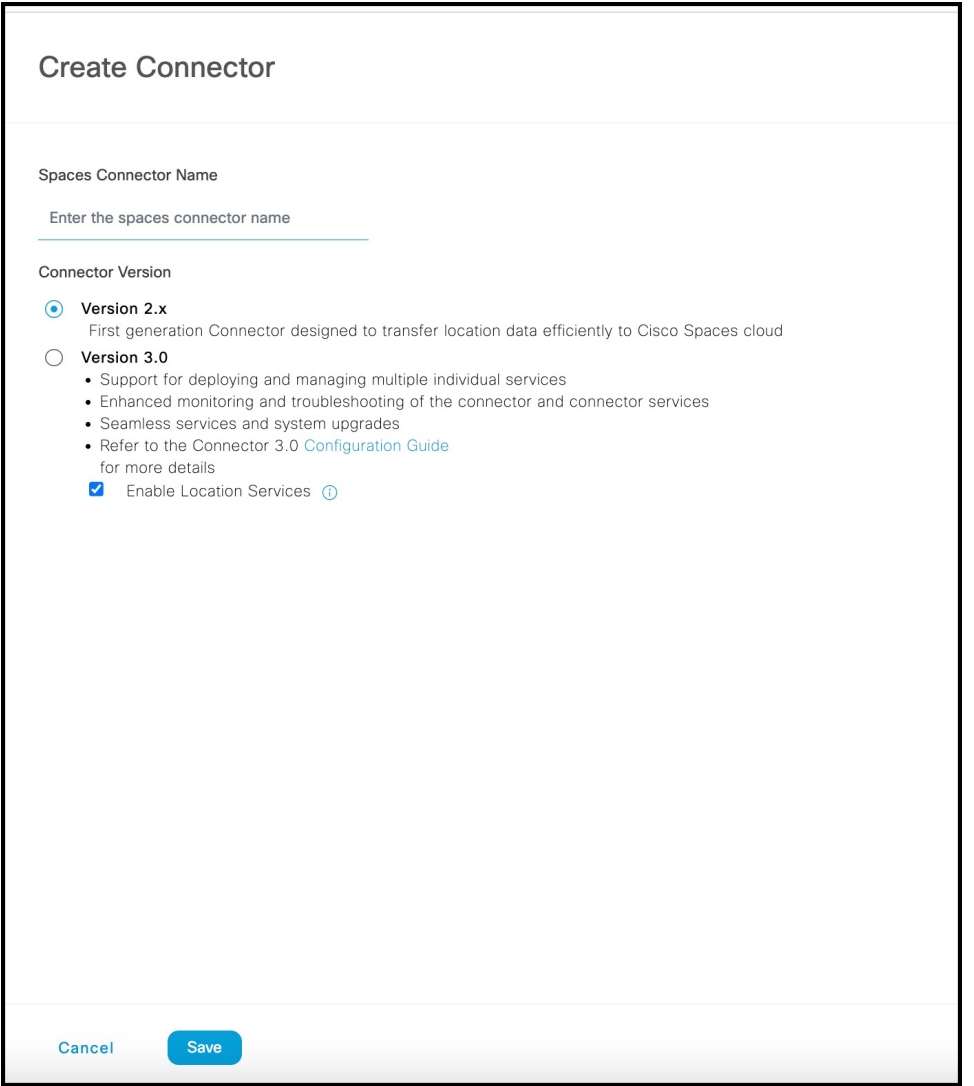

Connector is successfully created. Click **Go to Connector Details** Page.

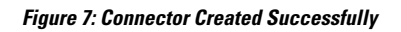

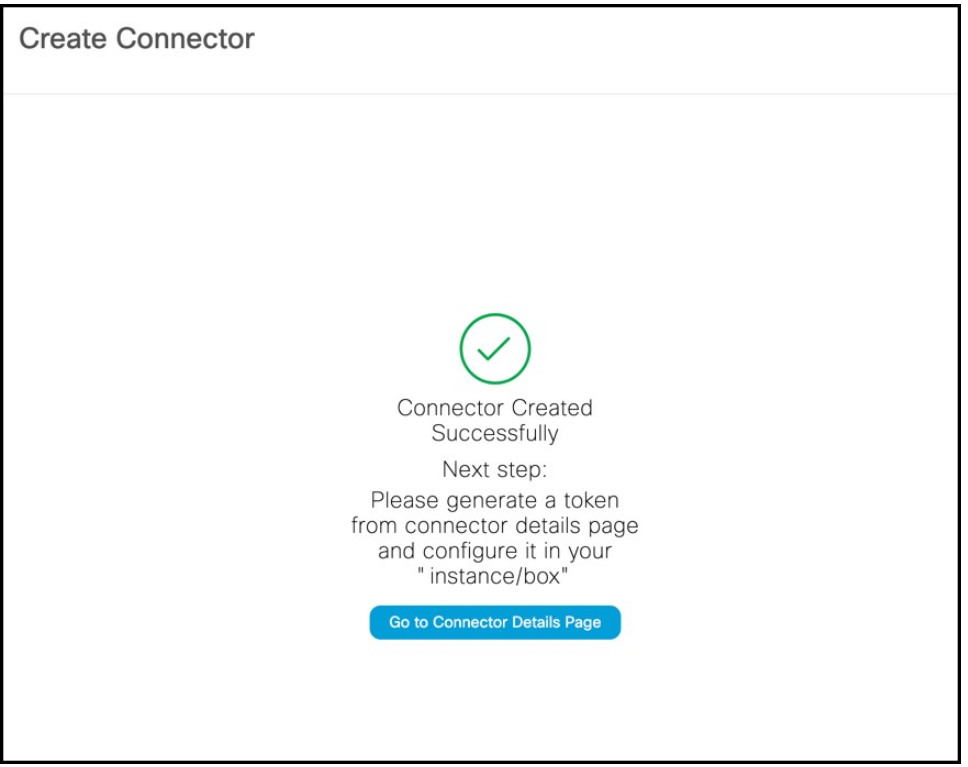

**Step 10** In the connector details window, you can see a summary of the configurations for this connector. Click Generate **Token.**

#### **Figure 8: Generate Token**

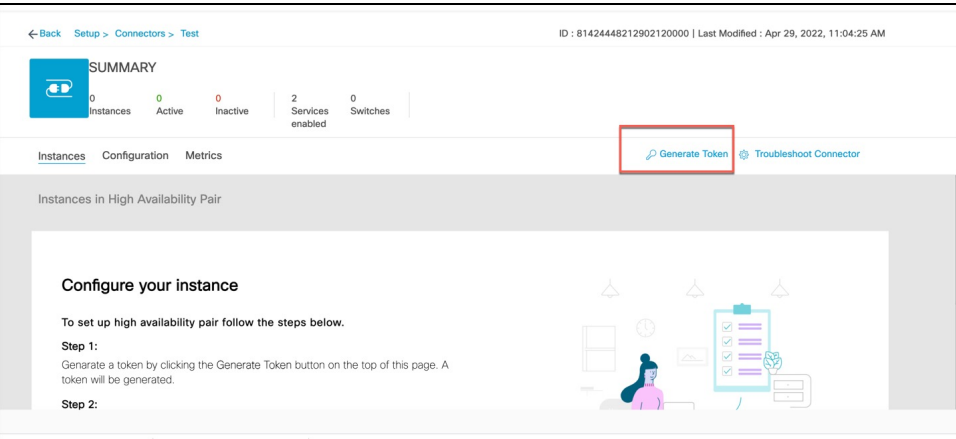

**Step 11** In the **Token** window that is displayed, click **Copy Token**.

#### **Figure 9: Copy Token**

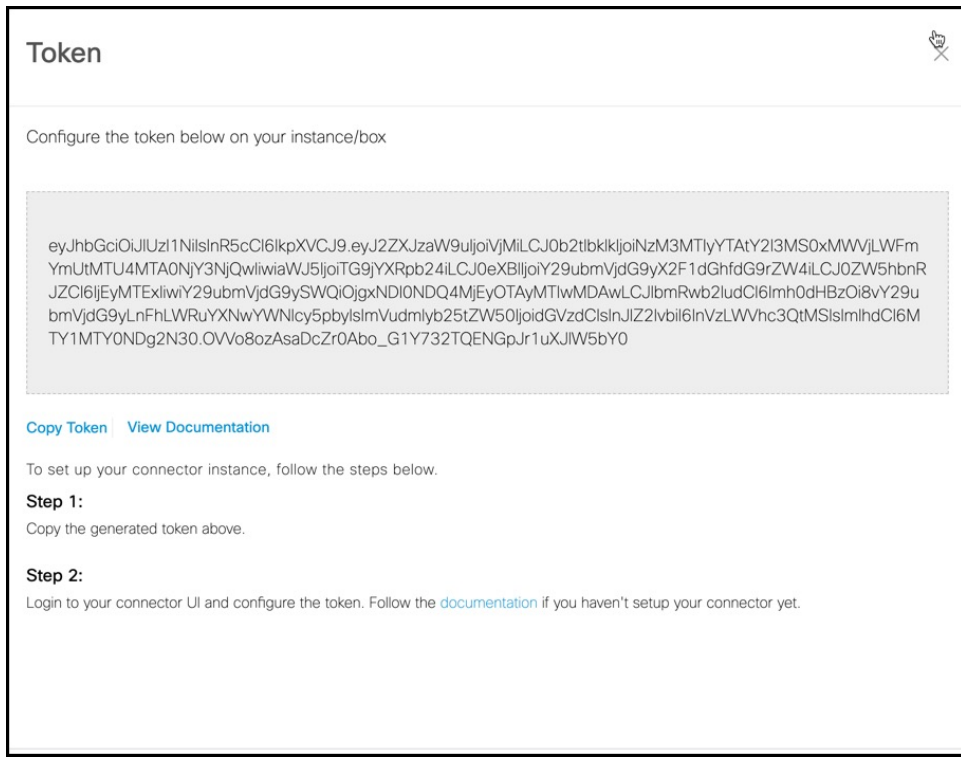

- **Step 12** Open the connector GUI.
- **Step 13** (Optional) If your network is behind a proxy, configure the GUI with the proxy. See [Configure](b_connector_30_chapter10.pdf#nameddest=unique_22) a Proxy
- **Step 14** In the **Configure Token** area that is displayed, click **Configure Token**.

### **Figure 10: Configure Token**

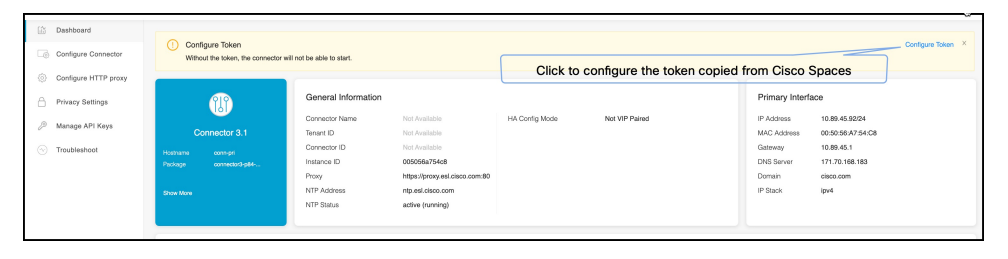

- **Step 15** In the window that is displayed, in the **Token** text, field enter the token copied from Cisco Spaces and click **Configure**.
- **Step 16** Add the following services as required:
	- [Configuring](b_connector_30_chapter15.pdf#nameddest=unique_20) IoT Services
	- [Configuring](b_connector_30_chapter17.pdf#nameddest=unique_21) Hotspot Services

Ш

## <span id="page-8-0"></span>**Upgrading the Connector from Cisco Spaces Dashboard**

Use the connector's GUI to upgrade connector. Log in to the connector GUI, check for new upgrades and the summary of changes, and initiate the upgrade. Note that you must ensure that the connector's Service manager service is updated before you start the connector upgrade. You can upgrade the Service manager service from the connector GUI. The following procedure describes how to first upgrade the Service manager service and then upgrade connector itself from the connector GUI.

**Step 1** Log in to **Cisco Spaces**.

**Note** The Cisco Spaces URL is region-dependent.

- **Step 2** In the Cisco Spaces dashboard, choose **Setup > Wireless Networks**.
- **Step 3** From the **2. Configure Spaces Connector** area, click **View Connectors**

**Figure 11: View Connectors**

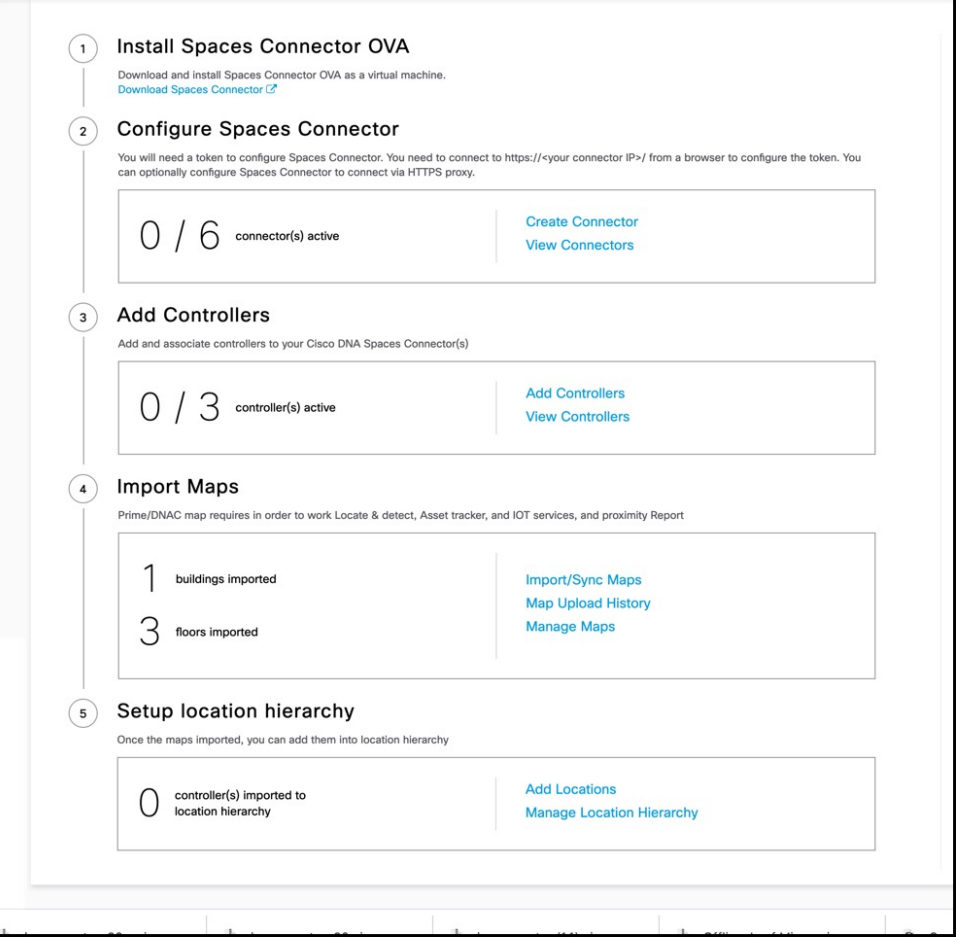

**Step 4** From the list of connectors that are displayed, click the connector of your choice.

- **Step 5** From the **Configuration** tab of the specific connector, ensure that the Service manager service is upgraded. If not upgraded, under the **Actions** column, check for any available **Upgrade** option.
- **Step 6** Click the **Instances** tab, and choose the instances you want to upgrade.
- **Step 7** In the **System Upgrade Available** area, and click **Upgrade**.

#### **Figure 12: Upgrade**

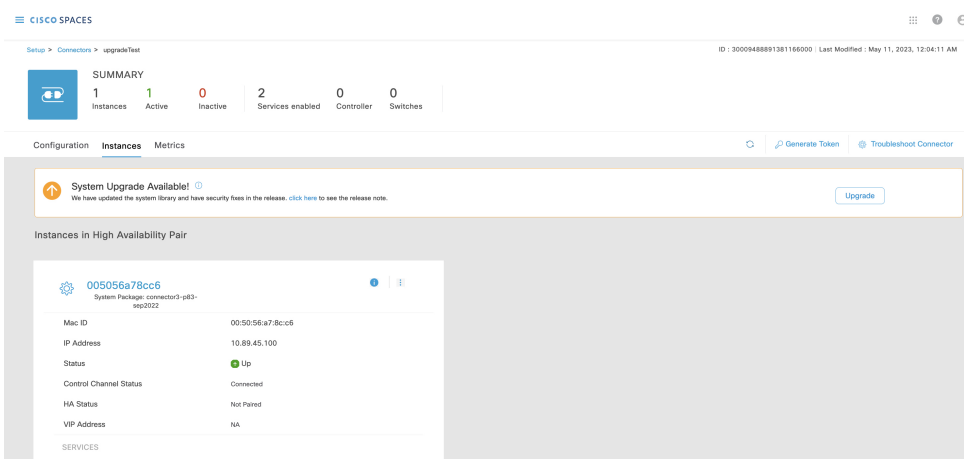

**Step 8** From the popup displayed, select the instance you want to upgrade.

#### **Figure 13: Select instance**

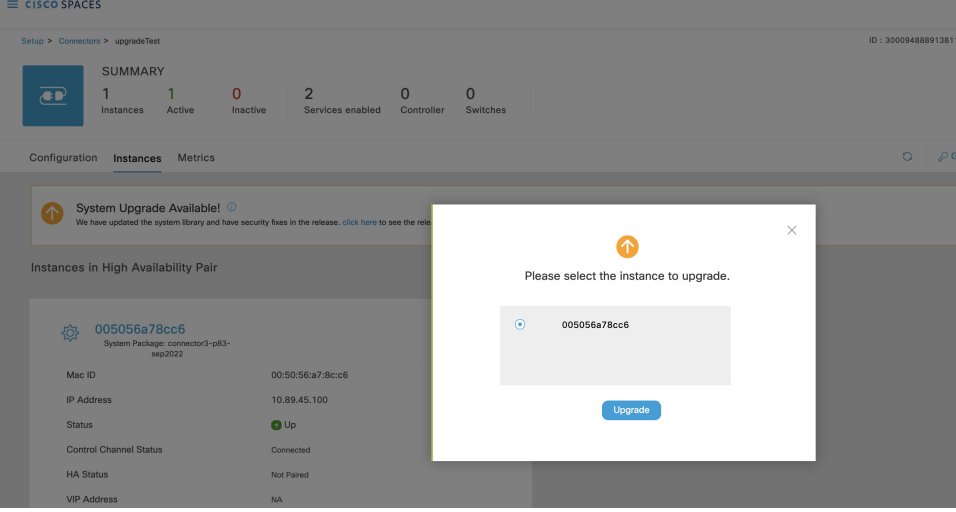

An **Upgrade Initiated for instance** message is displayed.

#### **Figure 14: Upgrade Initiated for Instance**

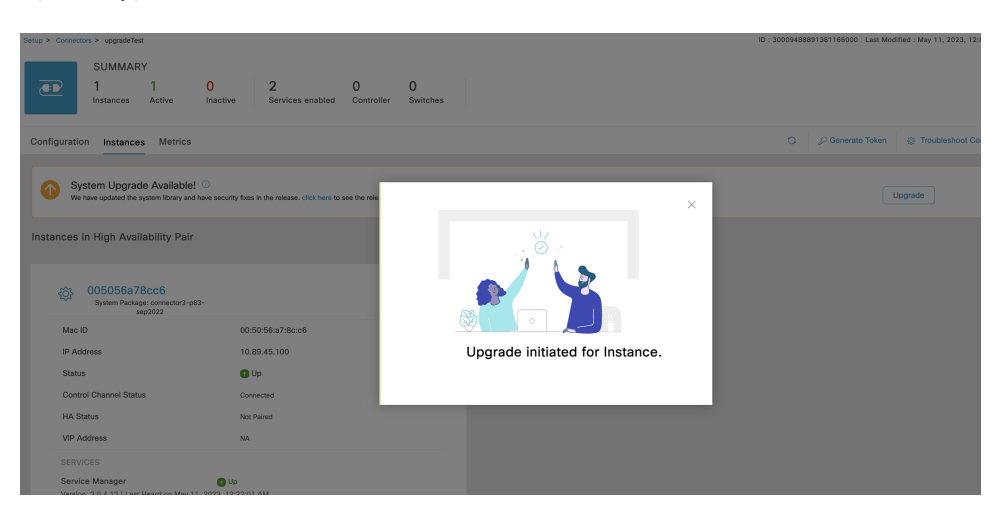

**Step 9** Observe the status of the installation by clicking the three-dot icon of an instance. From the menu displayed, choose **Configuration History**.

**Figure 15: Configuration History**

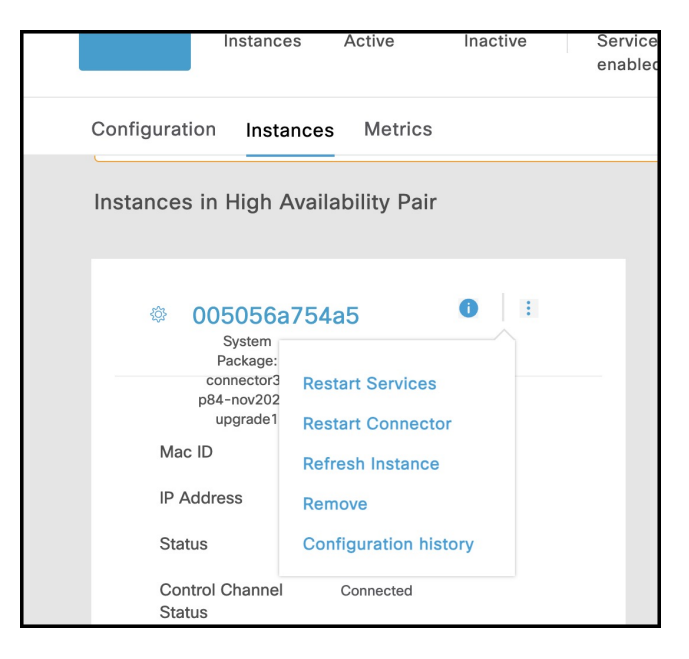

#### **Figure 16: Configuration History**

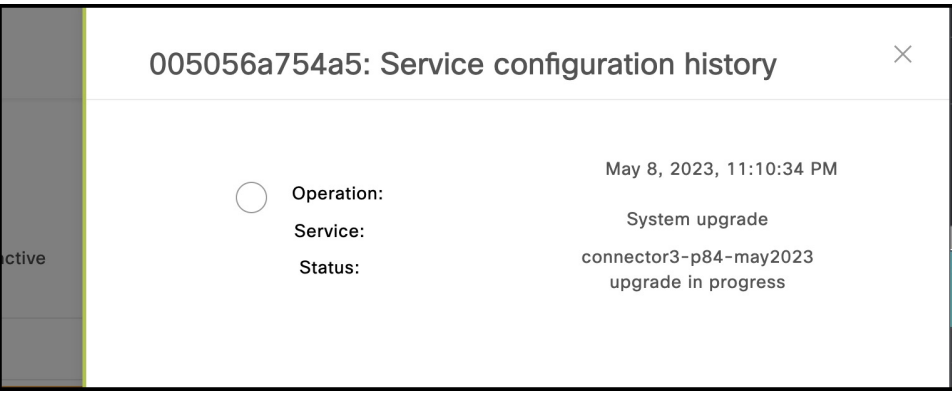

## <span id="page-11-0"></span>**Upgrading the Connector Using CLI**

Use the connector's CLI to upgrade connector. Log in to the connector CLI, check for new upgrades and the summary of changes, and initiate the upgrade. Note that you must ensure that the connector's Service manager service service is updated before you start the connector command line upgrade. You can upgrade the Service manager service from the connector GUI. then upgrade connector itself from the connector CLI.

#### **Before you begin**

Ensure that the Service manager service is upgraded from the connector GUI.

**Step 1** Log in to the connector CLI.

- **Step 2** Check the availability of upgrades, and view a summary of the changes that are part of this upgrade package. Run the **connectorctl systemupgrade list** command.
- **Step 3** Initiate the upgrade of connector packages. Run the **connectorctl systemupgrade install** command:

[spacesadmin@connector03 ~]\$ connectorctl systemupgrade install Executing command:systemupgrade Command execution status :Success System upgrade operation is queued. Use tail -f /opt/spaces-connector/runtime/logs/service-manager/system-upgrade/system-upgrade. log to see upgrade progress

- **Step 4** Observe the status of the upgrade. Do one of the following:
	- To populate the CLI with regular updates of the upgrade, run the **tail -f /opt/spaces-connector/runtime/logs/service-manager/system-upgrade/system-upgrade.log** command.
	- To view the status of the upgrade at any point in time, run the **connectorctl systemupgrade status** command:

[spacesadmin@connector ~]\$ connectorctl systemupgrade status Executing conmand:systemupgrade Command execution status: Success

System upgrade is in progress for package:connector3-p84-jan2023-upgrade2 at:Jan-10-2023 05:31:33. Details:Downloading image. [spacesadmin@connector ~]\$ connectorctl systemupgrade status Executing command: systemupgrade Command execution status: Success Successfully upgraded system to package: connector3-p84-jan2023-upgrade2 at :Jan-1 0-2023 04:34:04

Occasionally, you may see the following error while running the **connectorctl systemupgrade status** command. Ignore this output and wait for a few minutes before running the **connectorctl systemupgrade status** command again:

```
[spacesadmin@connector ~]$ connectorct1 systemupgrade status
Traceback (most recent call last>:
    File "/opt/spaces-connector/static/service-agent/core/src/cli/cli.py'.line10,in<module>
       from core.src.log.log_task import Loglask
{\tt File"}/opt/spaces-connected / static/servative-agent/core/src/cli/ . . ./. ./core/src/log/log\_task-py". line16, in \verb!<model!<)from -utils import pathconstant, constant, utilities
   File
"/opt/spaces-connector/static/service-agent/core/src/cli/../../../core/src/utils/utilities-py',line31,in<module>
        import psutil
ModuleNotFoundError: No module named ›psutil'
```
 $\mathbf I$